## **[DSN – Gestion des identifiants de](https://www.impact-emploi-association.fr/2019/07/03/dsn-gestion-des-identifiants-de-connexion-a-net-entreprises/) [connexion à Net-Entreprises](https://www.impact-emploi-association.fr/2019/07/03/dsn-gestion-des-identifiants-de-connexion-a-net-entreprises/)**

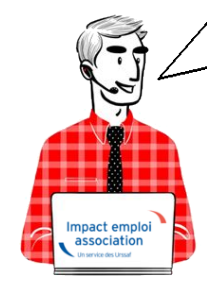

**Fiche Pratique – DSN : Gestion des identifiants de connexion à Net-Entreprises**

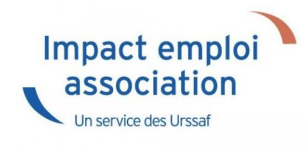

## ► **Contexte**

**Pour garantir le dépôt de vos DSN en mode automatique et la récupération des CRM PAS, il est indispensable que les identifiants de connexion à Netentreprises enregistrés dans Impact emploi soient identiques à ceux renseignés sur le portail Net-entreprises.**

Veuillez suivre cette procédure permettant la vérification et la mise à jour de ces informations.

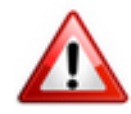

**Très important** : Si vous êtes en **monoposte**, vous devez **exécuter la procédure ci-dessous pour le compte** *« Administrateur »*. Il est également possible qu'en monoposte, vous n'ayez pas de compte « Administrateur », effectuez alors la procédure sur le seul compte disponible. *(détails en bas de page)*.

► **Procédure**

- Fermer le logiciel
- Ouvrez le *« Centre de maintenance »* d'Impact emploi *(représenté par un scarabée rouge ou une boule bleue)* à l'aide de la **flèche déroulante** généralement située en bas à droite de votre écran :

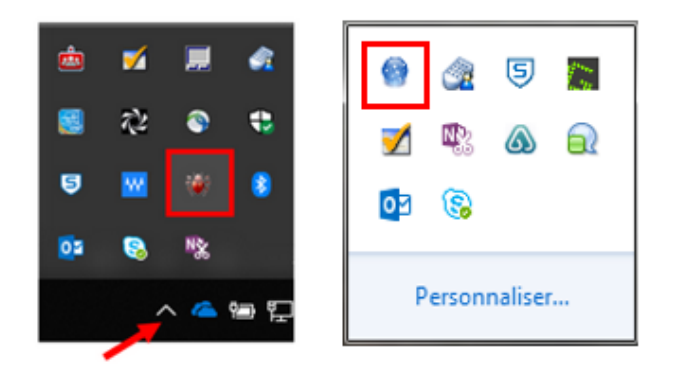

Cliquez sur *« Administrer » (1)* puis choisir *« Comptes utilisateurs » (2)* :

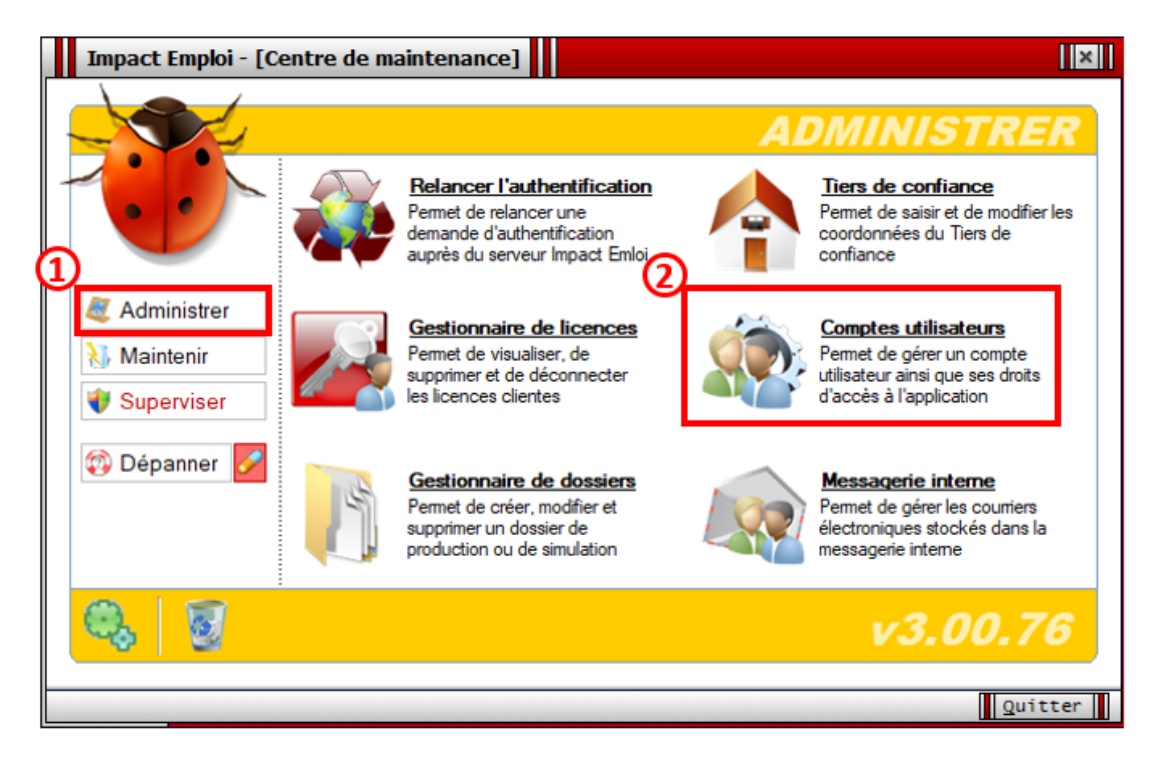

La fenêtre *« Comptes utilisateurs / Droits d'accès »* s'affiche,

- Si vous êtes en réseau, **sélectionnez votre utilisateur** *(1) (ici dans l'exemple « Dupont »)* ;
- Rendez-vous sur l'onglet *« Impact Emploi » (2)* ;
- Saisissez votre **mot de passe Impact emploi** dans le champ « **Mot de passe** » *(3)* puis **« Confirmer »** *(4)* :
- Passez ensuite sur l'**onglet** *« Net Entreprise »(1) (sans cliquer au préalable sur « Enregistrer »)* ;
- **Reportez à l'identique** les informations de votre connexion à **Netentreprises** *(2) (Attention majuscules/minuscules/caractères spéciaux)* ;
- **Cliquez sur la boule bleue** *(3)* pour vérifier que la saisie est correcte et **tester vos connexions** *(Une fenêtre s'affiche, toutes les coches doivent être vertes)* ;

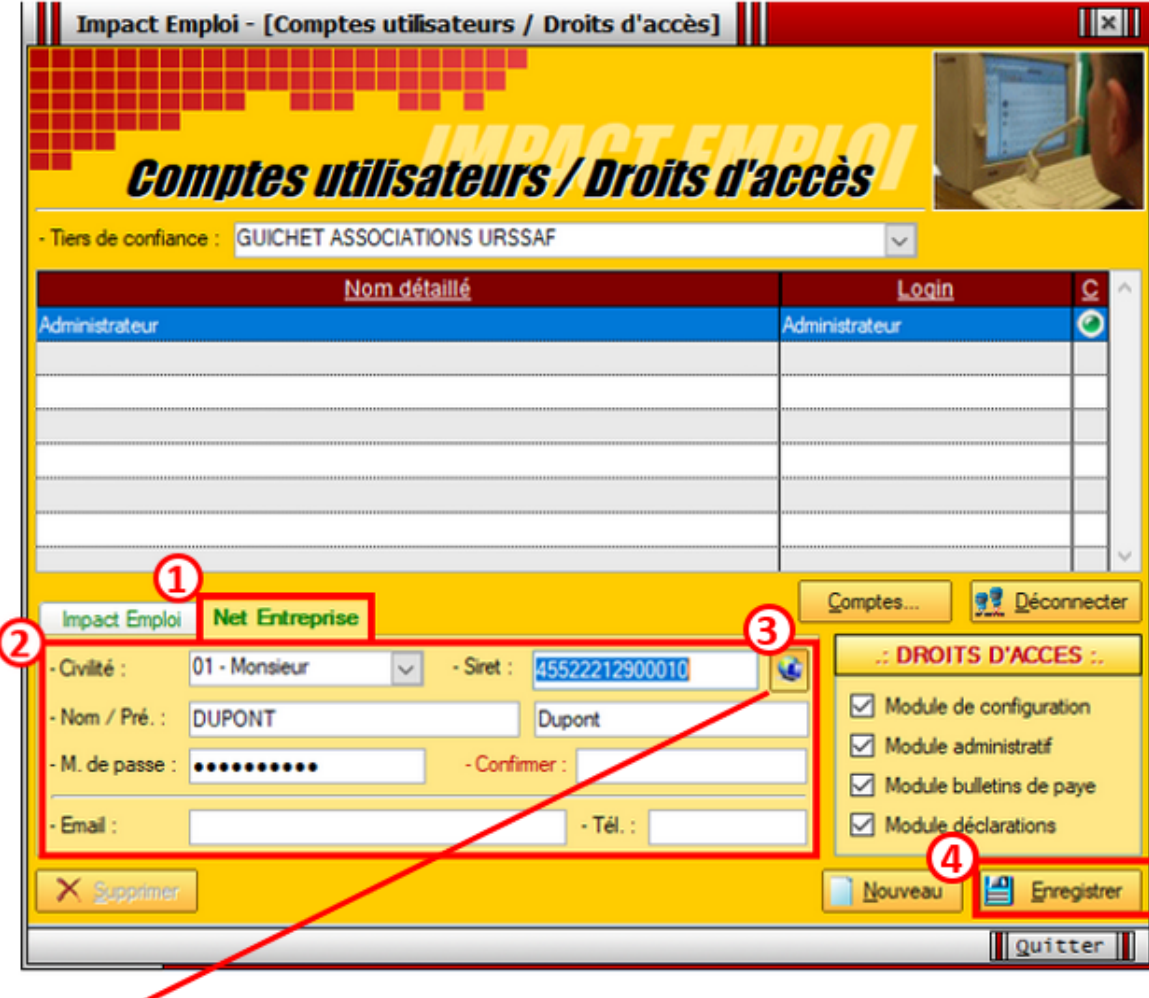

Cliquez sur *« Enregistrer » (4)* :

Vérification des identifiants de connexion.

Si OK, présence de coches vertes dans la fenêtre de connexion :

 $\pmb{\times}$ 

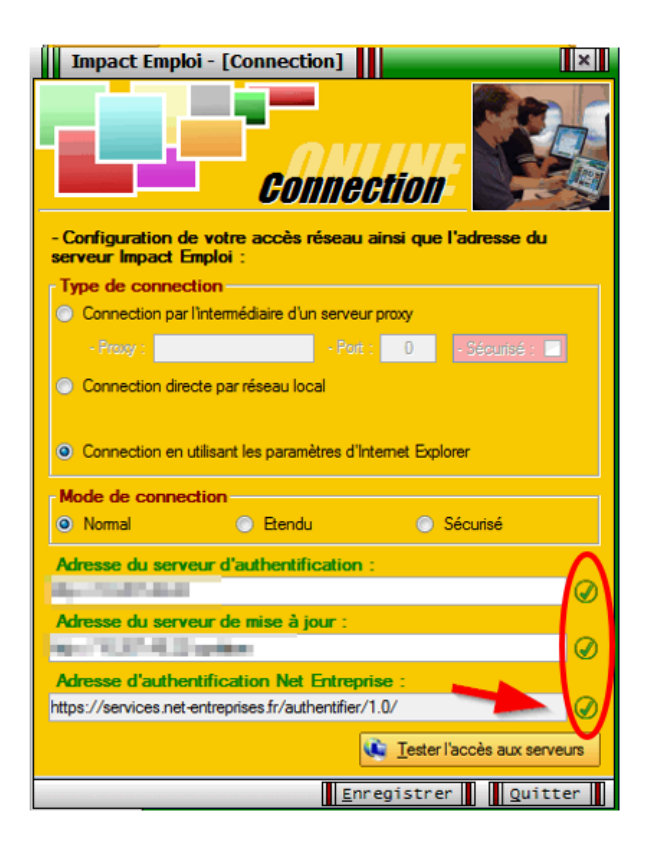

**Si les coches sont rouges**, c'est qu'il y a une **erreur de saisie** *(espace, majuscule…).* Vous devez alors recommencer la manipulation. *Conseil : Faites directement un copier/coller des identifiants à partir du portail Net-entreprises.*

*Informations Net-entreprises à reporter :*

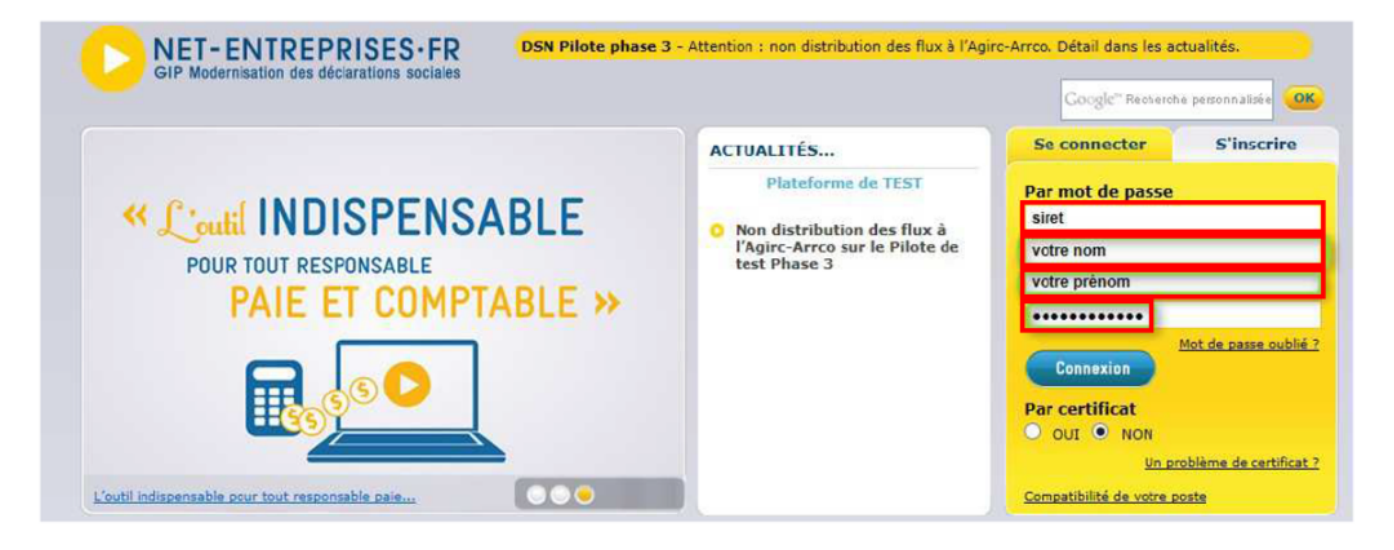

**La mise à jour de vos identifiants Net-Entreprises est à présent terminée, reconnectez vous à Impact emploi pour qu'elle soit prise en compte.**

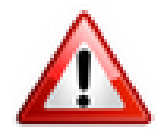

*Ce paramétrage peut être identique pour tous les utilisateurs. Mais, il faut*

*tout de même*

*le saisir pour chaque utilisateur paramétré dans Impact Emploi afin de permettre à chaque utilisateur de déposer des fichiers DSN sur Net Entreprises (dans notre exemple, 2 utilisateurs : Dupont et Martin)*

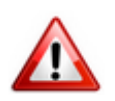

**Rappel très important** : Si vous êtes en **monoposte**, vous devez **exécuter la procédure ci-dessous pour le compte** *« Administrateur » (ou sur l'unique compte disponible si pas de compte « Administrateur »)* :

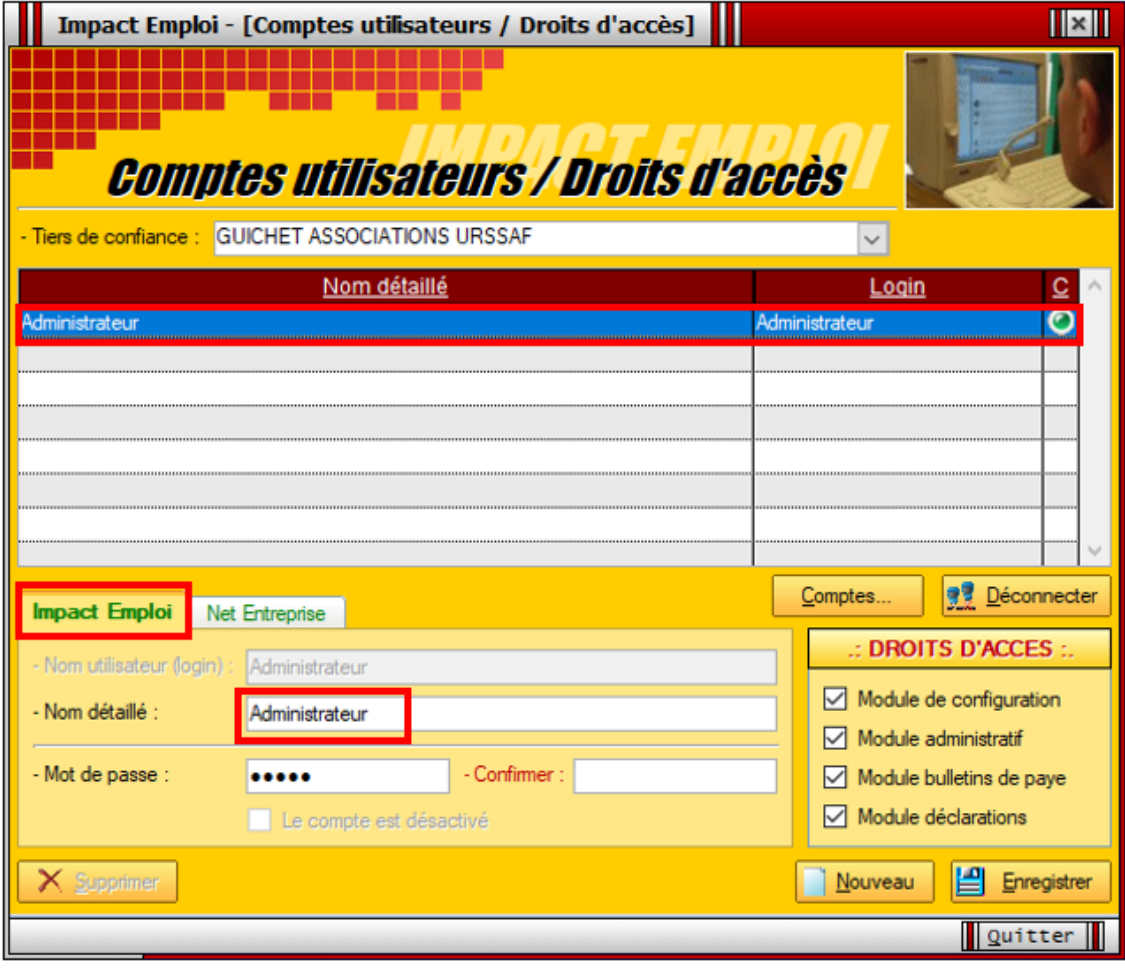